## Deponowanie metadanych

Po weryfikacji konta przez Data Stewarda można już dodawać zbiory danych. Po zalogowaniu do RODBUK należy wybrać ze swojego konta zakładkę "Moje dane", gdzie znajduje się kolekcja, do której Deponujący może dodać zbiór danych.

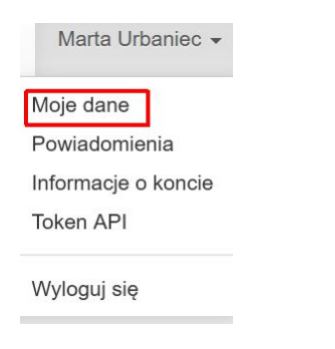

Po wybraniu kolekcji (jednostki lub wydziału, do którego użytkownik został przypisany) w sekcji "Dodaj dane – Nowy zbiór danych" należy wypełnić w formularzu pola metadanych (obowiązkowe są oznacz one gwiazdką). Niektóre z nich są powtarzalne. Jeśli jest konieczność dodania kolejnych, można to zrobić przy pomocy przycisku +. W przypadku pól: nauki wg Ministerstwa Edukacji i Nauki [\(MEiN](#)[.pdf](https://docs.cyfronet.pl/download/attachments/130288365/20221118_T%C5%82umaczenie_nowej_klasyfikacji.pdf?version=1&modificationDate=1678796664000&api=v2)), dziedzina nauki wg Organisation for Economic Co-operation and Development [\(OECD.pdf](https://docs.cyfronet.pl/download/attachments/130288365/Lista-OECD---PL.docx.pdf?version=1&modificationDate=1679926069000&api=v2)), powiązane publikacje, powiązany zbiór danych, finansowanie, rodzaj danych w zbiorze należy wybrać odpowiednie wartości z rozwijalnej listy.

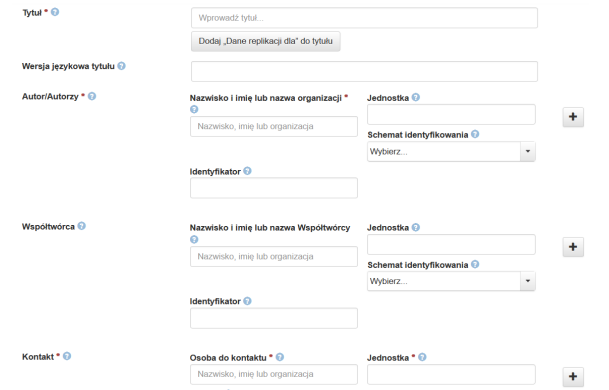

W razie wątpliwości wszystkie wyjaśnienia dla poszczególnych pól znajdują się pod ikoną znaku

## zapytania

Po wprowadzeniu metadanych należy zapisać zbiór danych.

## ⊕ Uwaga

Każda próba zmiany języka w panelu głównym w trakcie wprowadzania metadanych powoduje wyczyszczenie formularza.

Po zapisaniu powstanie wersja robocza zbioru danych, która będzie miała już przypisany numer DOI, nieaktywny do momentu zweryfikowania i opublikowania zbioru przez Data Stewarda. Zbiór danych będzie miał status "Wersja robocza".

## Uwaga ω

Wprowadzone metadane są dostępne bez ograniczeń, zgodnie z regulaminem RODBUK i powszechnie obowiązującym prawem.